## **Installing Digiswipe1.5 onto Windows Mobile 5 Devices**

The DigiSwipe 1.5 card reader program may require .NET Compact Framework 2.0 to be installed on Windows Mobile 5 devices. This is accomplished by downloading the file *NETCFSetupv2.msi* onto your PC that has the ActiveSync application. The following link has the download for the *NETCFSetupv2.msi* file:

[http://www.microsoft.com/downloads/details.aspx?familyid=9655156B-356B-4A2C-](http://www.microsoft.com/downloads/details.aspx?familyid=9655156B-356B-4A2C-857C-E62F50AE9A55&displaylang=en)[857C-E62F50AE9A55&displaylang=en](http://www.microsoft.com/downloads/details.aspx?familyid=9655156B-356B-4A2C-857C-E62F50AE9A55&displaylang=en)

Once you have downloaded the file and installed it on you PC, the next time you perform ActiveSync on the device, the Microsoft .NET CF 2.0 will automatically be installed onto your PDA. *This above paragraph is directed at the Dell Axim X51 PDA's. If you are using the iPAQ-211 or the Socket 650 you do not have to install the NETCFSetupv2.msi* file.

The next step is to install the DigiSwipe 1.5.CAB file from the PC to the PDA.

1. Connect the PDA to the PC, this should automatically run the ActiveSync.

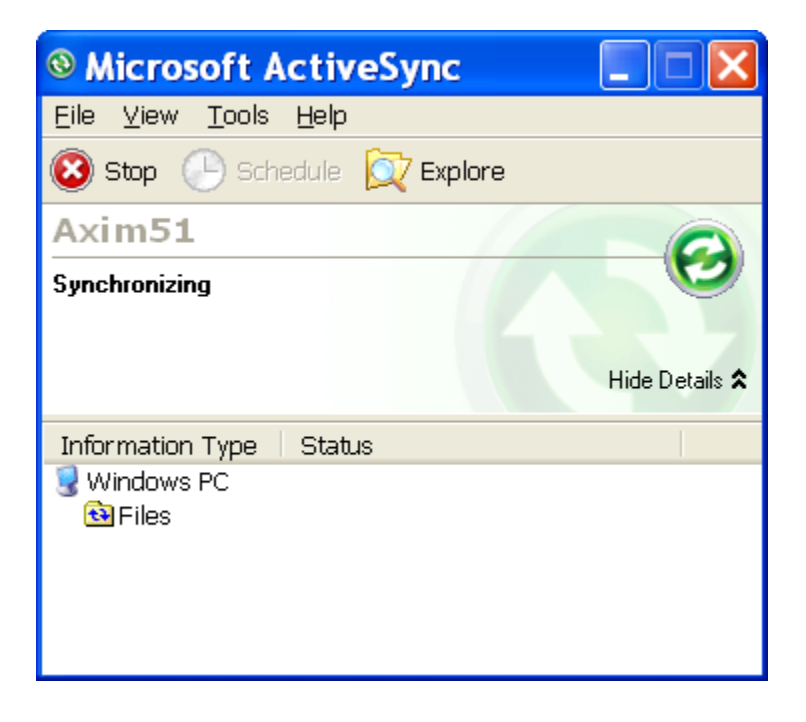

2. Click the Explore Icon and navigate to the Program files folder. The path is: Mobile Device/Program Files

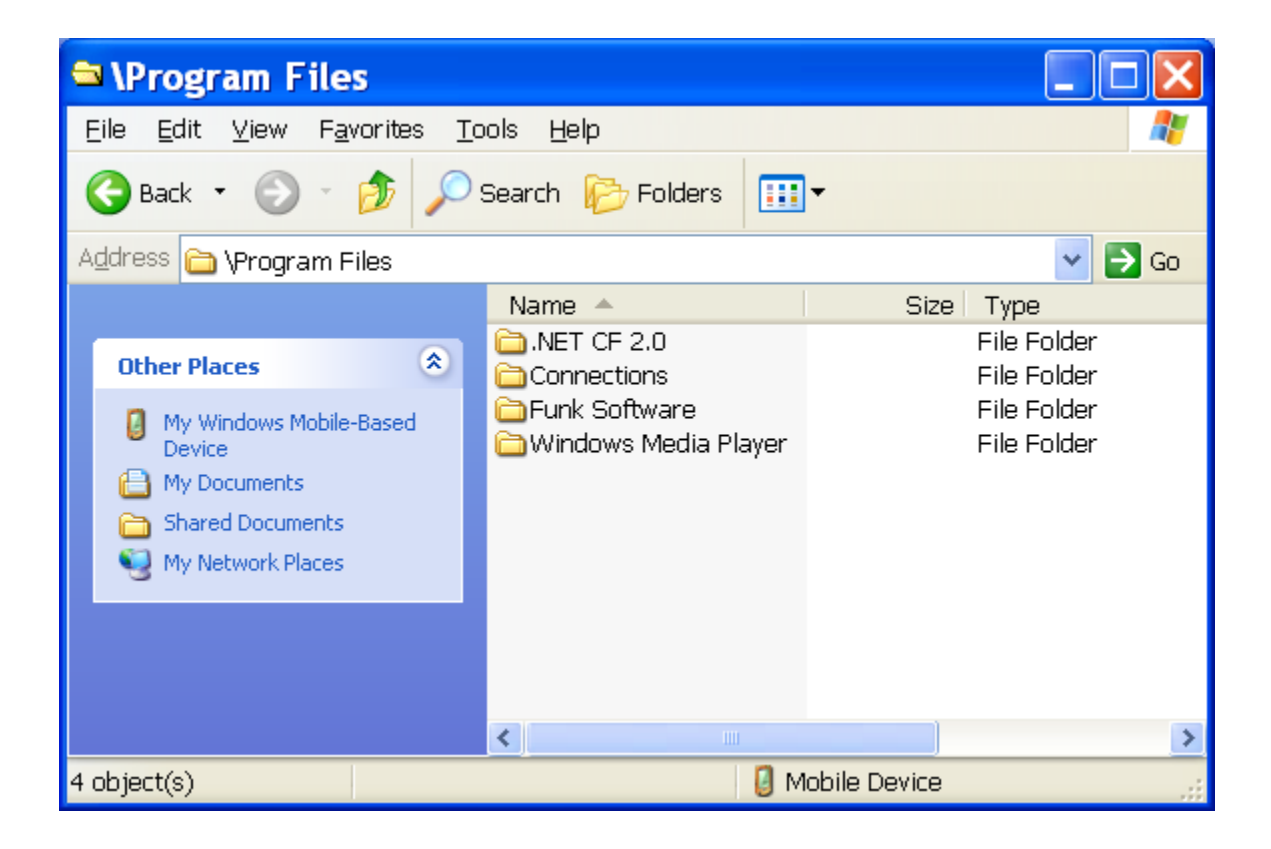

3. Now open up the File Explorer on the PC and navigate to the location of the DigiSwipe 1.5.CAB. Copy the DigiSwipe 1.5.CAB file from the PC and paste it into the \Program Files folder of the PDA.

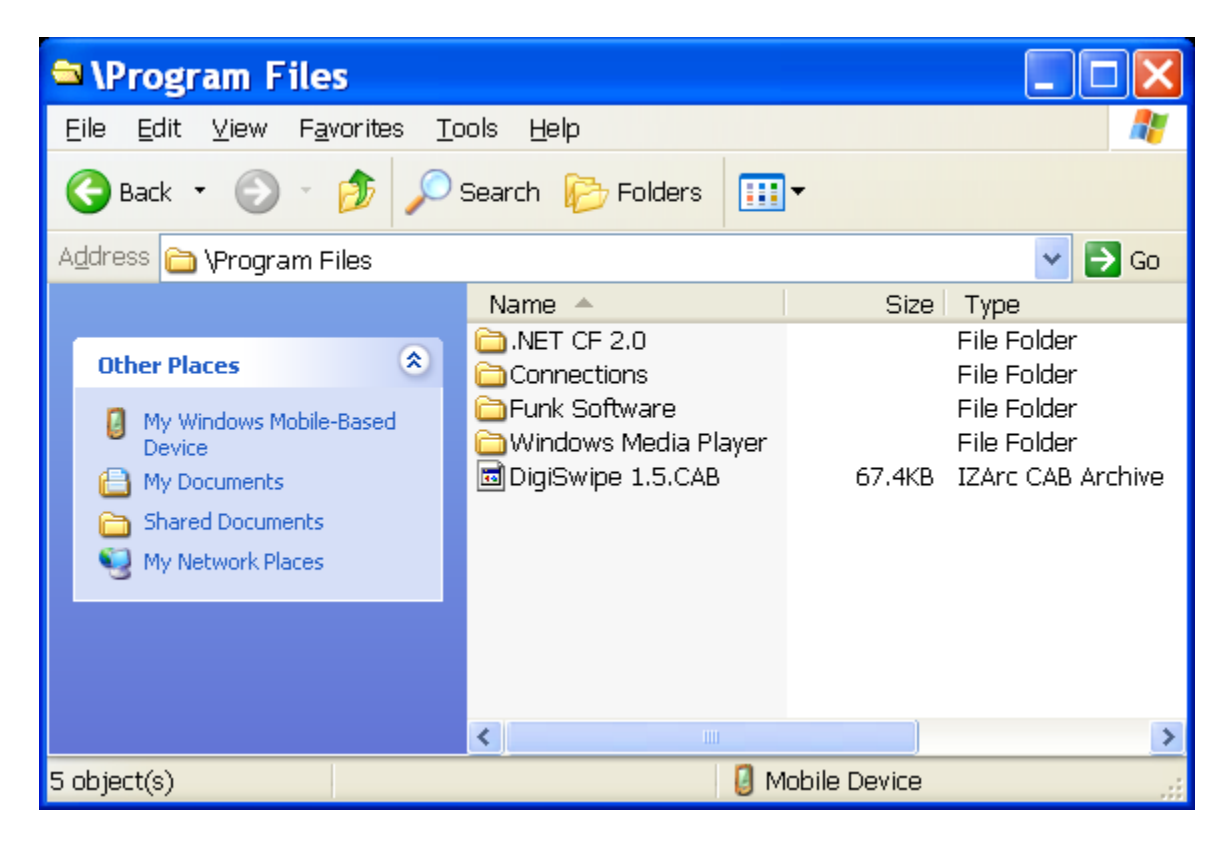

4. Now remove the PDA from the ActiveSync cradle/cable and using the File Explorer on the PDA, navigate to the folder – My Device/Program files and tap the DigiSwipe 1.5.CAB file. This will extract the application and install it on the PDA.

5. If you notice, there is now a new folder called DigiSwipe 1.5 in the Program Files folder of the PDA, and an icon is available under Start->Programs.

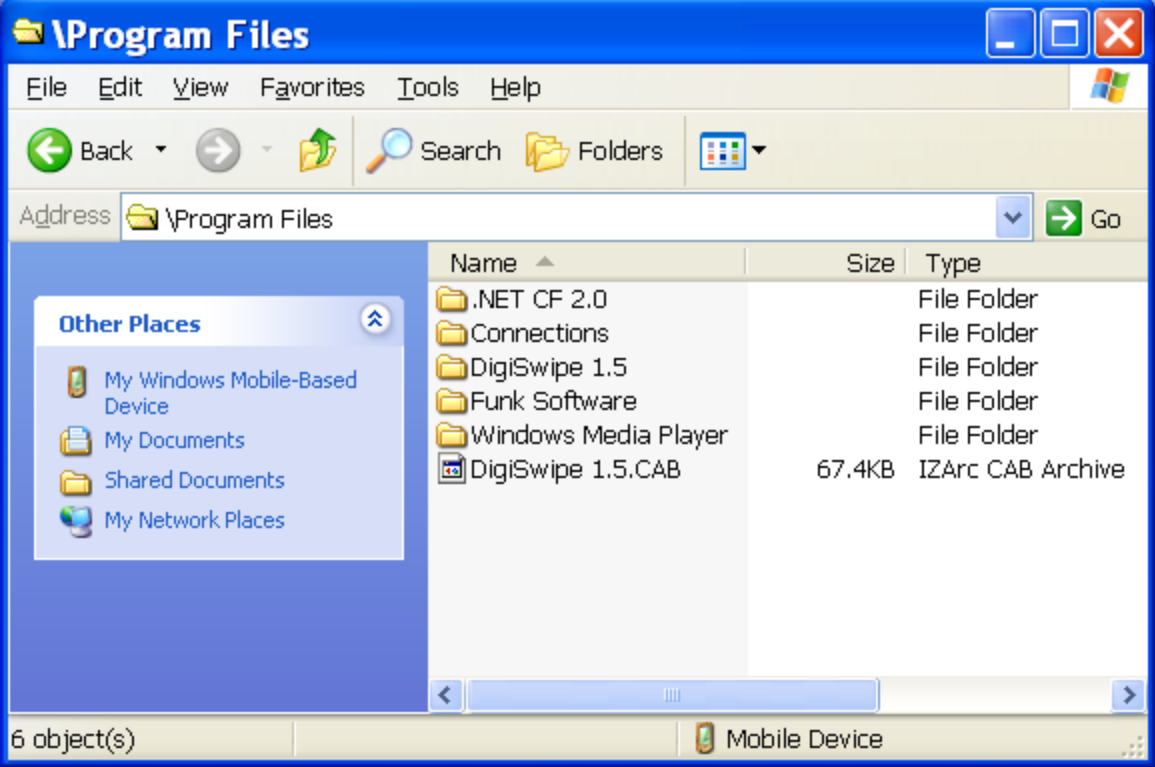

6. If the .NET CF 2.0 folder gets removed from the PDA (via hard reset, or batteries drain down, etc) you can install it again by using the Tools->Add/Remove function on the ActiveSync screen, just put a check in the box for Microsoft .Net CF 2.0 and the perform the ActiveSync. *This above paragraph is directed at the Dell Axim X51 PDA's. If you are using the iPAQ-211 or the Socket 650 you do not have to install the Microsoft .NET CF 2.0.* 

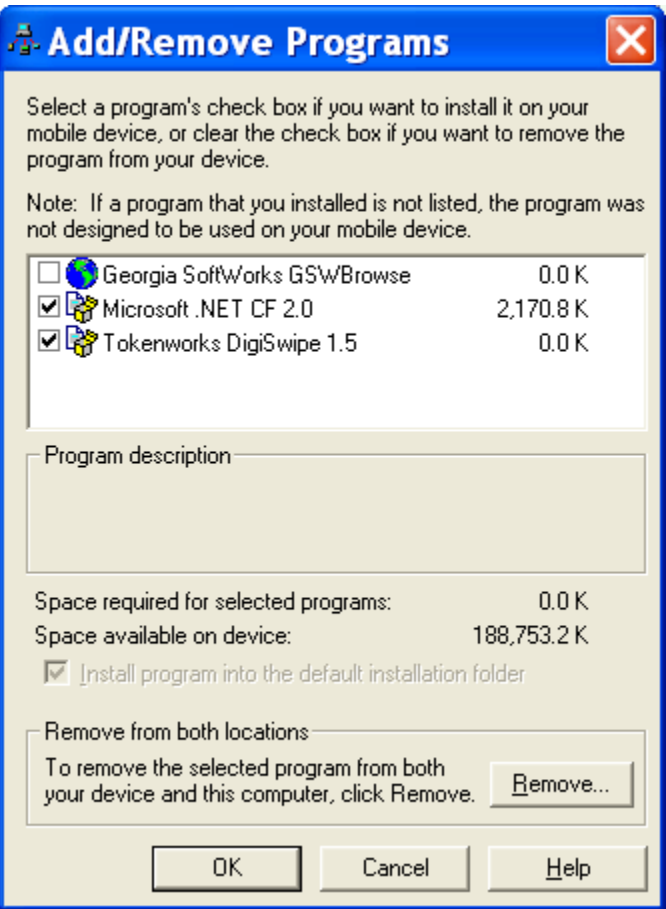

NOTE: When setting up ActiveSync make sure that the files are synchronized by checking the appropriate box:

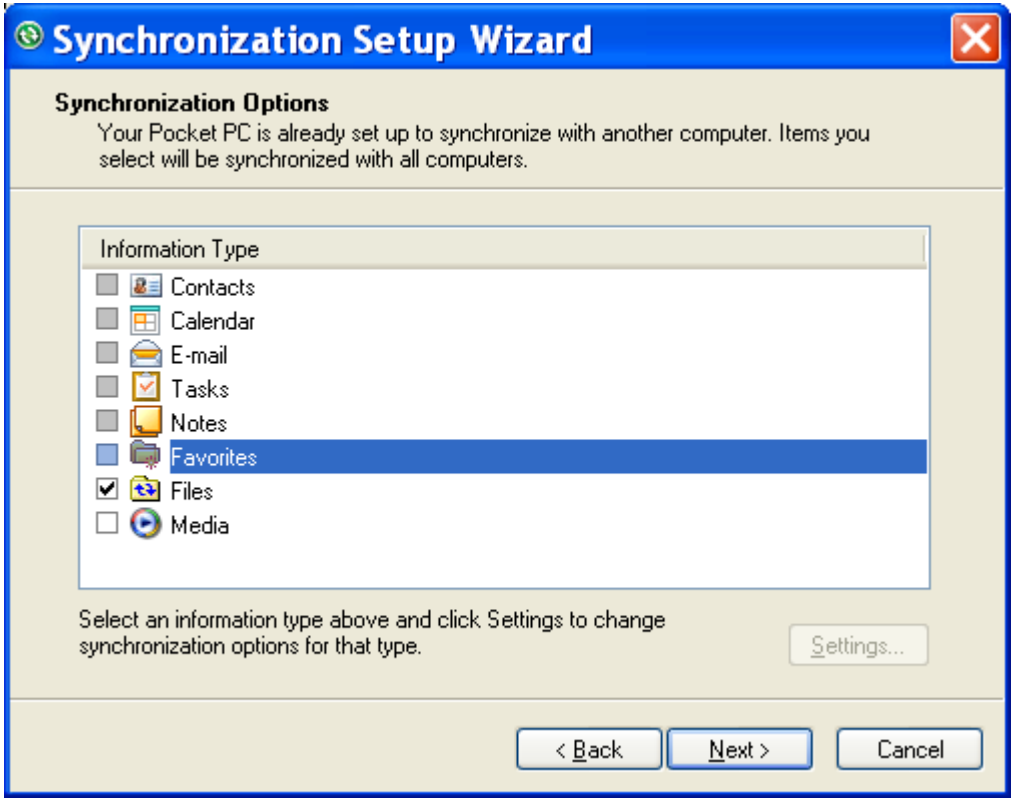

Troubleshooting tips:

- 1. When you install the application by tapping the \*.CAB file on the PDA, you must be disconnected from the ActiveSync cable
- 2. If you get a message that says the port is already in use, try removing and installing the DigiSwipe card reader to clear the error.